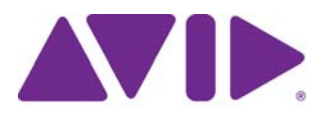

# Avid® ISIS Benchmark Utility Guide

#### Legal Notices

Product specifications are subject to change without notice and do not represent a commitment on the part of Avid Technology, Inc.

This product is subject to the terms and conditions of a software license agreement provided with the software. The product may only be used in accordance with the license agreement.

This product may be protected by one or more U.S. and non-U.S patents. Details are available at [www.avid.com/patents](http://www.avid.com/US/about-avid/legal-notices/patent-marking).

Part of the software embedded in this product is gSOAP software.

Portions created by gSOAP are Copyright (C) 2001-2004 Robert A. van Engelen, Genivia inc. All Rights Reserved.

THE SOFTWARE IN THIS PRODUCT WAS IN PART PROVIDED BY GENIVIA INC AND ANY EXPRESS OR IMPLIED WARRANTIES, INCLUDING, BUT NOT LIMITED TO, THE IMPLIED WARRANTIES OF MERCHANTABILITY AND FITNESS FOR A PARTICULAR PURPOSE ARE DISCLAIMED. IN NO EVENT SHALL THE AUTHOR BE LIABLE FOR ANY DIRECT, INDIRECT, INCIDENTAL, SPECIAL, EXEMPLARY, OR CONSEQUENTIAL DAMAGES (INCLUDING, BUT NOT LIMITED TO, PROCUREMENT OF SUBSTITUTE GOODS OR SERVICES; LOSS OF USE, DATA, OR PROFITS; OR BUSINESS INTERRUPTION) HOWEVER CAUSED AND ON ANY THEORY OF LIABILITY, WHETHER IN CONTRACT, STRICT LIABILITY, OR TORT (INCLUDING NEGLIGENCE OR OTHERWISE) ARISING IN ANY WAY OUT OF THE USE OF THIS SOFTWARE, EVEN IF ADVISED OF THE POSSIBILITY OF SUCH DAMAGE.

This document is protected under copyright law. An authorized licensee of Avid ISIS 7000 may reproduce this publication for the licensee's own use in learning how to use the software. This document may not be reproduced or distributed, in whole or in part, for commercial purposes, such as selling copies of this document or providing support or educational services to others. This document is supplied as a guide for Avid ISIS 7000. Reasonable care has been taken in preparing the information it contains. However, this document may contain omissions, technical inaccuracies, or typographical errors. Avid Technology, Inc. does not accept responsibility of any kind for customers' losses due to the use of this document. Product specifications are subject to change without notice.

Copyright © 2014 Avid Technology, Inc. and its licensors. All rights reserved.

The following disclaimer is required by Sam Leffler and Silicon Graphics, Inc. for the use of their TIFF library:

Copyright © 1988–1997 Sam Leffler Copyright © 1991–1997 Silicon Graphics, Inc.

Permission to use, copy, modify, distribute, and sell this software [i.e., the TIFF library] and its documentation for any purpose is hereby granted without fee, provided that (i) the above copyright notices and this permission notice appear in all copies of the software and related documentation, and (ii) the names of Sam Leffler and Silicon Graphics may not be used in any advertising or publicity relating to the software without the specific, prior written permission of Sam Leffler and Silicon Graphics.

THE SOFTWARE IS PROVIDED "AS-IS" AND WITHOUT WARRANTY OF ANY KIND, EXPRESS, IMPLIED OR OTHERWISE, INCLUDING WITHOUT LIMITATION, ANY WARRANTY OF MERCHANTABILITY OR FITNESS FOR A PARTICULAR PURPOSE.

IN NO EVENT SHALL SAM LEFFLER OR SILICON GRAPHICS BE LIABLE FOR ANY SPECIAL, INCIDENTAL, INDIRECT OR CONSEQUENTIAL DAMAGES OF ANY KIND, OR ANY DAMAGES WHATSOEVER RESULTING FROM LOSS OF USE, DATA OR PROFITS, WHETHER OR NOT ADVISED OF THE POSSIBILITY OF DAMAGE, AND ON ANY THEORY OF LIABILITY, ARISING OUT OF OR IN CONNECTION WITH THE USE OR PERFORMANCE OF THIS SOFTWARE.

The following disclaimer is required by the Independent JPEG Group:

This software is based in part on the work of the Independent JPEG Group.

This Software may contain components licensed under the following conditions:

Copyright (c) 1989 The Regents of the University of California. All rights reserved.

Redistribution and use in source and binary forms are permitted provided that the above copyright notice and this paragraph are duplicated in all such forms and that any documentation, advertising materials, and other materials related to such distribution and use acknowledge that the software was developed by the University of California, Berkeley. The name of the University may not be used to endorse or promote products derived from this software without specific prior written permission. THIS SOFTWARE IS PROVIDED ``AS IS'' AND WITHOUT ANY EXPRESS OR IMPLIED WARRANTIES, INCLUDING, WITHOUT LIMITATION, THE IMPLIED WARRANTIES OF MERCHANTABILITY AND FITNESS FOR A PARTICULAR PURPOSE.

Copyright (C) 1989, 1991 by Jef Poskanzer.

Permission to use, copy, modify, and distribute this software and its documentation for any purpose and without fee is hereby granted, provided that the above copyright notice appear in all copies and that both that copyright notice and this permission notice appear in supporting documentation. This software is provided "as is" without express or implied warranty.

Copyright 1995, Trinity College Computing Center. Written by David Chappell.

Permission to use, copy, modify, and distribute this software and its documentation for any purpose and without fee is hereby granted, provided that the above copyright notice appear in all copies and that both that copyright notice and this permission notice appear in supporting documentation. This software is provided "as is" without express or implied warranty.

Copyright 1996 Daniel Dardailler.

Permission to use, copy, modify, distribute, and sell this software for any purpose is hereby granted without fee, provided that the above copyright notice appear in all copies and that both that copyright notice and this permission notice appear in supporting documentation, and that the name of Daniel Dardailler not be used in advertising or publicity pertaining to distribution of the software without specific, written prior permission. Daniel Dardailler makes no representations about the suitability of this software for any purpose. It is provided "as is" without express or implied warranty.

Modifications Copyright 1999 Matt Koss, under the same license as above.

Copyright (c) 1991 by AT&T.

Permission to use, copy, modify, and distribute this software for any purpose without fee is hereby granted, provided that this entire notice is included in all copies of any software which is or includes a copy or modification of this software and in all copies of the supporting documentation for such software.

THIS SOFTWARE IS BEING PROVIDED "AS IS", WITHOUT ANY EXPRESS OR IMPLIED WARRANTY. IN PARTICULAR, NEITHER THE AUTHOR NOR AT&T MAKES ANY REPRESENTATION OR WARRANTY OF ANY KIND CONCERNING THE MERCHANTABILITY OF THIS SOFTWARE OR ITS FITNESS FOR ANY PARTICULAR PURPOSE.

This product includes software developed by the University of California, Berkeley and its contributors.

The following disclaimer is required by Paradigm Matrix:

Portions of this software licensed from Paradigm Matrix.

The following disclaimer is required by Ray Sauers Associates, Inc.:

"Install-It" is licensed from Ray Sauers Associates, Inc. End-User is prohibited from taking any action to derive a source code equivalent of "Install-It," including by reverse assembly or reverse compilation, Ray Sauers Associates, Inc. shall in no event be liable for any damages resulting from reseller's failure to perform reseller's obligation; or any damages arising from use or operation of reseller's products or the software; or any other damages, including but not limited to, incidental, direct, indirect, special or consequential Damages including lost profits, or damages resulting from loss of use or inability to use reseller's products or the software for any reason including copyright or patent infringement, or lost data, even if Ray Sauers Associates has been advised, knew or should have known of the possibility of such damages.

The following disclaimer is required by Videomedia, Inc.:

"Videomedia, Inc. makes no warranties whatsoever, either express or implied, regarding this product, including warranties with respect to its merchantability or its fitness for any particular purpose."

"This software contains V-LAN ver. 3.0 Command Protocols which communicate with V-LAN ver. 3.0 products developed by Videomedia, Inc. and V-LAN ver. 3.0 compatible products developed by third parties under license from Videomedia, Inc. Use of this software will allow "frame accurate" editing control of applicable videotape recorder decks, videodisc recorders/players and the like."

The following disclaimer is required by Altura Software, Inc. for the use of its Mac2Win software and Sample Source Code:

©1993–1998 Altura Software, Inc.

The following disclaimer is required by Interplay Entertainment Corp.:

The "Interplay" name is used with the permission of Interplay Entertainment Corp., which bears no responsibility for Avid products.

This product includes portions of the Alloy Look & Feel software from Incors GmbH.

This product includes software developed by the Apache Software Foundation [\(http://www.apache.org/\)](http://www.apache.org/).

© DevelopMentor

This product may include the JCifs library, for which the following notice applies:

JCifs © Copyright 2004, The JCIFS Project, is licensed under LGP[L \(http://jcifs.samba.org/\)](http://jcifs.samba.org/). See the LGPL.txt file in the Third Party Software directory on the installation CD.

Avid Interplay contains components licensed from LavanTech. These components may only be used as part of and in connection with Avid Interplay.

#### Attn. Government User(s). Restricted Rights Legend

U.S. GOVERNMENT RESTRICTED RIGHTS. This Software and its documentation are "commercial computer software" or "commercial computer software documentation." In the event that such Software or documentation is acquired by or on behalf of a unit or agency of the U.S. Government, all rights with respect to this Software and documentation are subject to the terms of the License Agreement, pursuant to FAR §12.212(a) and/or DFARS §227.7202-1(a), as applicable.

#### **Trademarks**

003, 192 Digital I/O, 192 I/O, 96 I/O, 96i I/O, Adrenaline, AirSpeed, ALEX, Alienbrain, AME, AniMatte, Archive, Archive II, Assistant Station, AudioPages, AudioStation, AutoLoop, AutoSync, Avid, Avid Active, Avid Advanced Response, Avid DNA, Avid DNxcel, Avid DNxHD, Avid DS Assist Station, Avid Ignite, Avid Liquid, Avid Media Engine, Avid Media Processor, Avid MEDIArray, Avid Mojo, Avid Remote Response, Avid Unity, Avid Unity ISIS, Avid VideoRAID, AvidRAID, AvidShare, AVIDstripe, AVX, Beat Detective, Beauty Without The Bandwidth, Beyond Reality, BF Essentials, Bomb Factory, Bruno, C|24, CaptureManager, ChromaCurve, ChromaWheel, Cineractive Engine, Cineractive Player, Cineractive Viewer, Color Conductor, Command|24, Command|8, Control|24, Cosmonaut Voice, CountDown, d2, d3, DAE, D-Command, D-Control, Deko, DekoCast, D-Fi, D-fx, Digi 002, Digi 003, DigiBase, Digidesign, Digidesign Audio Engine, Digidesign Development Partners, Digidesign Intelligent Noise Reduction, Digidesign TDM Bus, DigiLink, DigiMeter, DigiPanner, DigiProNet, DigiRack, DigiSerial, DigiSnake, DigiSystem, Digital Choreography, Digital Nonlinear Accelerator, DigiTest, DigiTranslator, DigiWear, DINR, DNxchange, Do More, DPP-1, D-Show, DSP Manager, DS-StorageCalc, DV Toolkit, DVD Complete, D-Verb, Eleven, EM, Euphonix, EUCON, EveryPhase, Expander, ExpertRender, Fader Pack, Fairchild, FastBreak, Fast Track, Film Cutter, FilmScribe, Flexevent, FluidMotion, Frame Chase, FXDeko, HD Core, HD Process, HDpack, Home-to-Hollywood, HYBRID, HyperSPACE, HyperSPACE HDCAM, iKnowledge, Image Independence, Impact, Improv, iNEWS, iNEWS Assign, iNEWS ControlAir, InGame, Instantwrite, Instinct, Intelligent Content Management, Intelligent Digital Actor Technology, IntelliRender, Intelli-Sat, Intelli-sat Broadcasting Recording Manager, InterFX, Interplay, inTONE, Intraframe, iS Expander, iS9, iS18, iS23, iS36, ISIS, IsoSync, LaunchPad, LeaderPlus, LFX, Lightning, Link & Sync, ListSync, LKT-200, Lo-Fi, MachineControl, Magic Mask, Make Anything Hollywood, make manage move | media, Marquee, MassivePack, Massive Pack Pro, Maxim, Mbox, Media Composer, MediaFlow, MediaLog, MediaMix, Media Reader, Media Recorder, MEDIArray, MediaServer, MediaShare, MetaFuze, MetaSync, MIDI I/O, Mix Rack, Moviestar, MultiShell, NaturalMatch, NewsCutter, NewsView, NewsVision, Nitris, NL3D, NLP, NSDOS, NSWIN, OMF, OMF Interchange, OMM, OnDVD, Open Media Framework, Open Media Management, Painterly Effects, Palladium, Personal Q, PET, Podcast Factory, PowerSwap, PRE, ProControl, ProEncode, Profiler, Pro Tools, Pro Tools|HD, Pro Tools LE, Pro Tools M-Powered, Pro Transfer, QuickPunch, QuietDrive, Realtime Motion Synthesis, Recti-Fi, Reel Tape Delay, Reel Tape Flanger, Reel Tape Saturation, Reprise, Res Rocket Surfer, Reso, RetroLoop, Reverb One, ReVibe, Revolution, rS9, rS18, RTAS, Salesview, Sci-Fi, Scorch, ScriptSync, SecureProductionEnvironment, Serv|GT, Serv|LT, Shape-to-Shape, ShuttleCase, Sibelius, SimulPlay, SimulRecord, Slightly Rude Compressor, Smack!, Soft SampleCell, Soft-Clip Limiter, SoundReplacer, SPACE, SPACEShift, SpectraGraph, SpectraMatte, SteadyGlide, Streamfactory, Streamgenie, StreamRAID, SubCap, Sundance, Sundance Digital, SurroundScope, Symphony, SYNC HD, SYNC I/O, Synchronic, SynchroScope, Syntax, TDM FlexCable, TechFlix, Tel-Ray, Thunder, TimeLiner, Titansync, Titan, TL Aggro, TL AutoPan, TL Drum Rehab, TL Everyphase, TL Fauxlder, TL In Tune, TL MasterMeter, TL Metro, TL Space, TL Utilities, tools for storytellers, Transit, TransJammer, Trillium Lane Labs, TruTouch, UnityRAID, Vari-Fi, Video the Web Way, VideoRAID, VideoSPACE, VTEM, Work-N-Play, Xdeck, X-Form, Xmon and XPAND! are either registered trademarks or trademarks of Avid Technology, Inc. in the United States and/or other countries.

Macintosh is a registered trademarks or trademarks of Apple Computer, Inc., registered in the U.S. and other countries. Windows is either a registered trademark or trademark of Microsoft Corporation in the United States and/or other countries. All other trademarks contained herein are the property of their respective owners.

Avid ISIS Benchmark Utility Guide • 0175-30987-00 Rev. D • May 2014• Created 5/21/14

# **Contents**

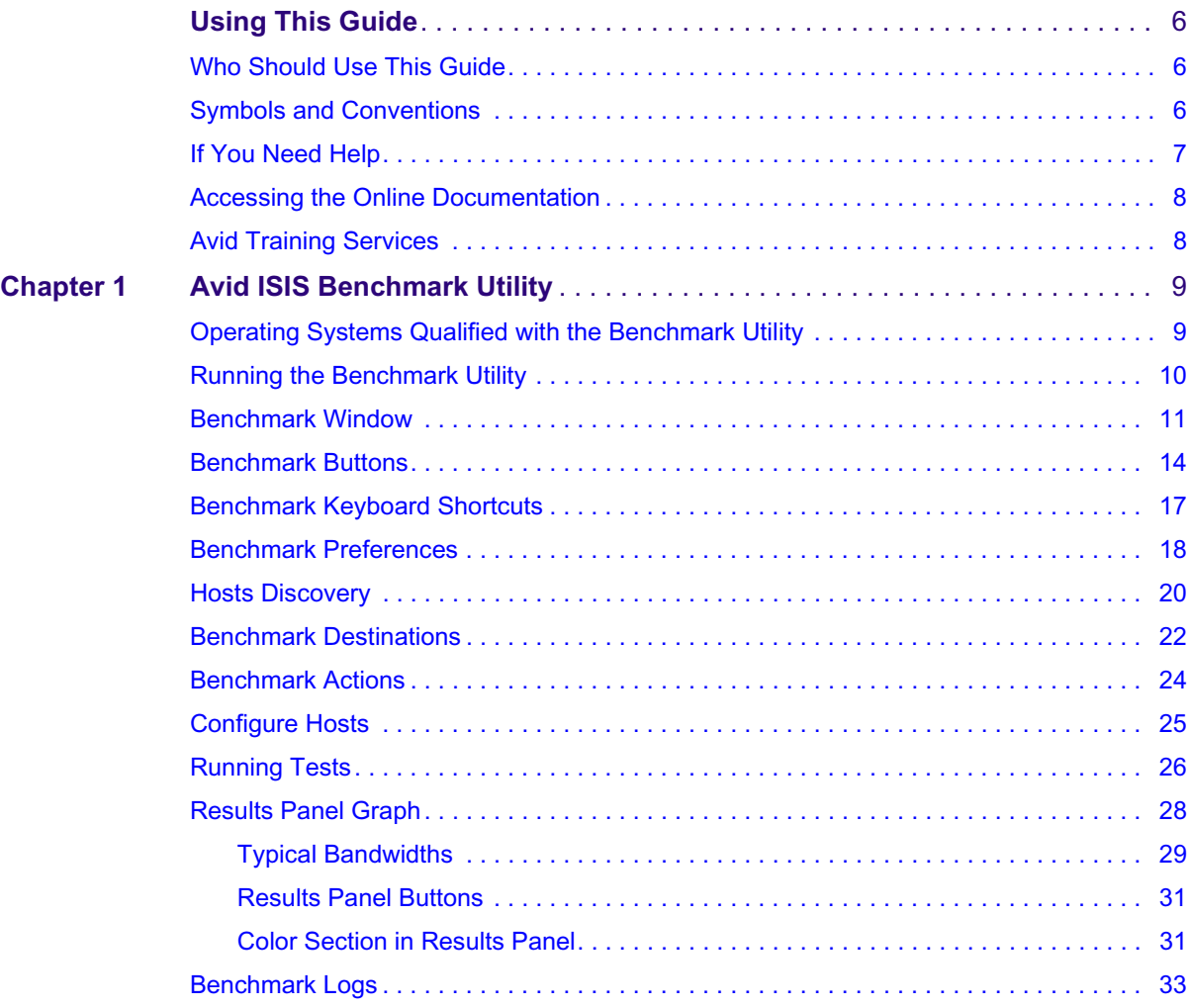

# <span id="page-5-0"></span>**Using This Guide**

The Avid ISIS shared storage network provides a high-performance distributed file system that contains high-capacity shared media storage for workgroups of connected Avid® editing workstations. Unless noted otherwise, the material in this document applies to the Windows<sup>®</sup> operating systems.

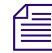

n *The documentation describes the features and hardware of all models. Therefore, your system might not contain certain features and hardware that are covered in the documentation.*

### <span id="page-5-1"></span>**Who Should Use This Guide**

This guide is intended for system administrators responsible for the setup and day-to-day management of an Avid ISIS shared storage network, as well as for users who need to access Workspaces on the network. You should have a basic understanding of how to use and manage the Windows® operating system and you should be familiar with basic workgroup and network concepts.

### <span id="page-5-2"></span>**Symbols and Conventions**

Avid documentation uses the following symbols and conventions:

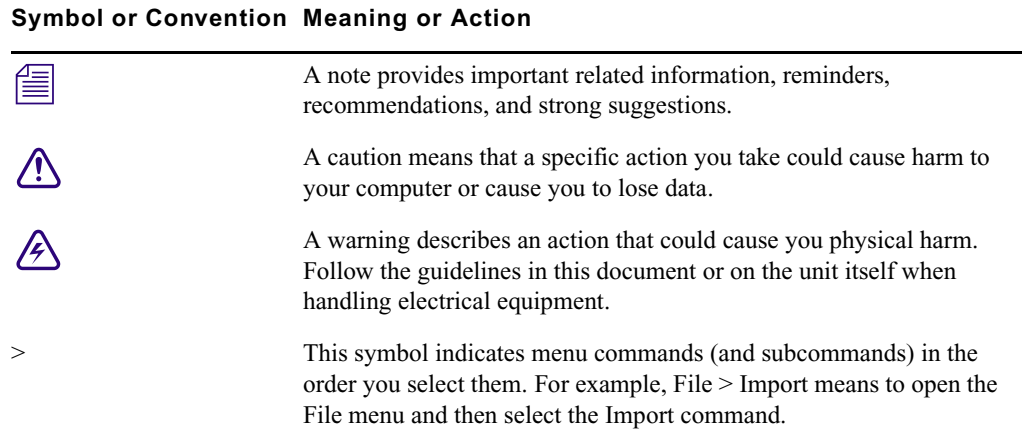

#### **Symbol or Convention Meaning or Action**

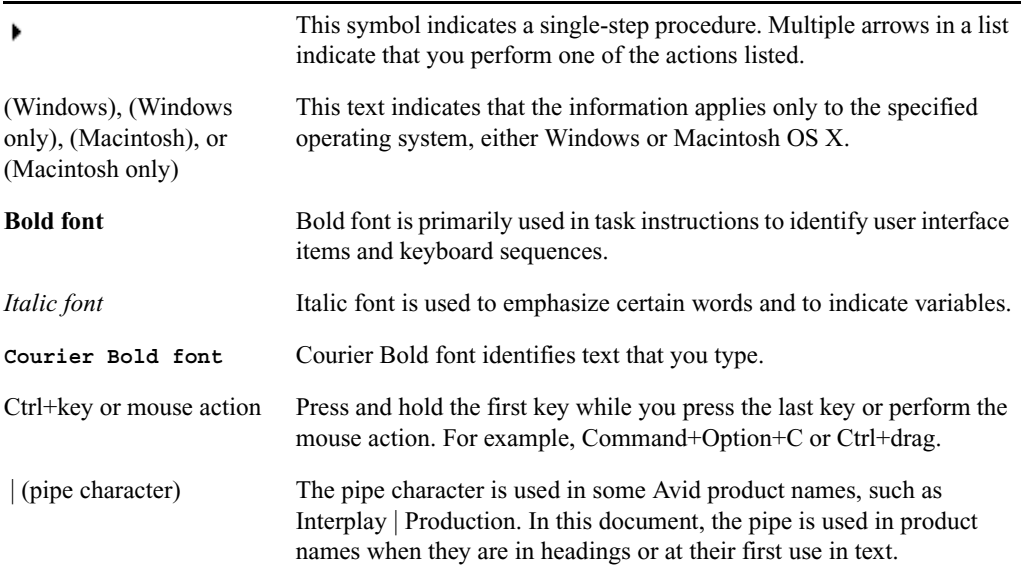

### <span id="page-6-0"></span>**If You Need Help**

If you are having trouble using your Avid product:

- 1. Retry the action, carefully following the instructions given for that task in this guide. It is especially important to check each step of your workflow.
- 2. Check the latest information that might have become available after the documentation was published. You should always check online for the most up-to-date release notes or ReadMe because the online version is updated whenever new information becomes available. To view these online versions, select ReadMe from the Help menu, or visit the Knowledge Base at [www.avid.com/support.](http://www.avid.com/support)
- 3. Check the documentation that came with your Avid application or your hardware for maintenance or hardware-related issues.
- 4. Visit the online Knowledge Base at [www.avid.com/support](http://www.avid.com/support). Online services are available 24 hours per day, 7 days per week. Search this online Knowledge Base to find answers, to view error messages, to access troubleshooting tips, to download updates, and to read or join online message-board discussions.

### <span id="page-7-0"></span>**Accessing the Online Documentation**

The Avid ISIS online documentation contains all the product documentation in PDF format. You can access the documentation in the top-level AvidISISDocumentation folder on the Avid ISIS software kit.

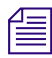

n *The documentation describes the features and hardware of all models. Therefore, your system might not contain certain features and hardware that are covered in the documentation.*

### **To access the online documentation from the installer USB flash drive:**

- 1. Insert the Avid ISIS USB flash drive into the USB port.
- 2. Navigate to the *[USB flash drive]:*\.AvidISISDocumentation folder, and double-click the PDF file for the document you want to view.

### <span id="page-7-1"></span>**Avid Training Services**

Avid makes lifelong learning, career advancement, and personal development easy and convenient. Avid understands that the knowledge you need to differentiate yourself is always changing, and Avid continually updates course content and offers new training delivery methods that accommodate your pressured and competitive work environment.

For information on courses/schedules, training centers, certifications, courseware, and books, please visit [www.avid.com/support](http://www.avid.com/support) and follow the Training links, or call Avid Sales at 800-949-AVID (800-949-2843).

# <span id="page-8-0"></span>**1 Avid ISIS Benchmark Utility**

Avid ISIS Benchmark Utility is a diagnostic utility that allows you to validate ISIS clients by checking the connectivity between the Avid ISIS shared storage network and its clients. The Avid ISIS Benchmark Utility tests the throughput of client I/O when accessing Avid ISIS Workspaces. The Benchmark Utility is the controller that drives multiple hosts running the Avid ISIS Benchmark Agent (Benchmark Agent). The Benchmark Agent is installed on all ISIS client systems when you install the ISIS client software. The Benchmark Utility only needs to be installed on one Windows system on the ISIS network to run tests and view the results of all ISIS clients. Supported client connections can consist of single 1 Gb and 10 Gb Ethernet connections to the Avid ISIS network.

### <span id="page-8-1"></span>**Operating Systems Qualified with the Benchmark Utility**

The following lists the client operating systems that have been qualified to run the Avid ISIS Benchmark Utility.

- Macintosh Mavericks (64-bit), Mac OS v10.9.2 or earlier with latest updates
- Macintosh Mountain Lion (64-bit), Mac OS v10.8.x with latest updates
- Macintosh Lion  $(64$ -bit), Mac OS v10.7.5 with latest updates
- Windows 8.1
- Windows 7 (64-bit) with SP 1
- Windows XP (32-bit) with Service Pack 3
- Windows Storage Server 2008 and Windows Storage Server 2008 R2 (64-bit)
- Windows Storage Server 2003 (64-bit)
- Windows Server 2008 and Windows Server 2008 R2 (64-bit)
- Windows Server 2003 (64-bit) with latest Service Pack
- Redhat Enterprise Linux (64-bit) v6.2, 6.3, 6.5

The Avid ISIS Benchmark Utility runs on any Windows computer and reports read/write bandwidth results on multiple ISIS clients using the Benchmark Agent. The Benchmark Agent is installed on all ISIS Windows, Macintosh, and Linux client systems when you install the ISIS client software. The Benchmark Utility software is installed on all ISIS Windows clients.

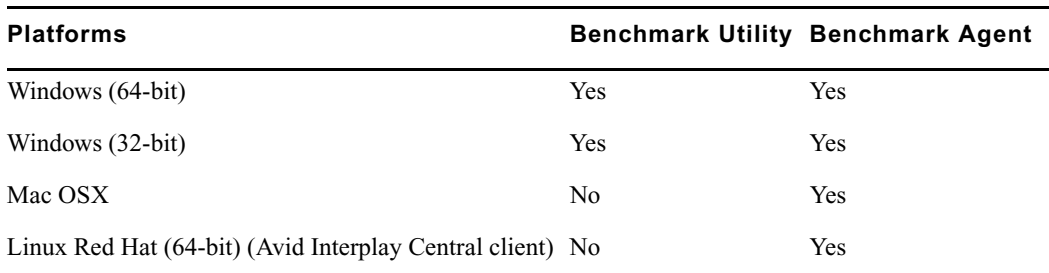

The following table describes what Benchmark software is installed with each installer.

### <span id="page-9-0"></span>**Running the Benchmark Utility**

The Avid ISIS Benchmark Utility is part of the ISIS Windows Client install package.

### **To run the Benchmark Utility on ISIS clients:**

1. Load the Avid ISIS client software on your ISIS Windows clients.

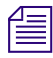

n *The Avid ISIS Client software includes the Benchmark Agent which is required with the Benchmark Utility. The agent is used for reporting the results of the test selected in the utility.*

- 2. Restart the ISIS client.
- 3. Click Start > Programs > Avid > ISIS Client > Benchmark Utility.

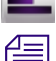

n *Depending on your Windows operating system, a Windows Firewall Alert might appear, or could look different from the following example.* 

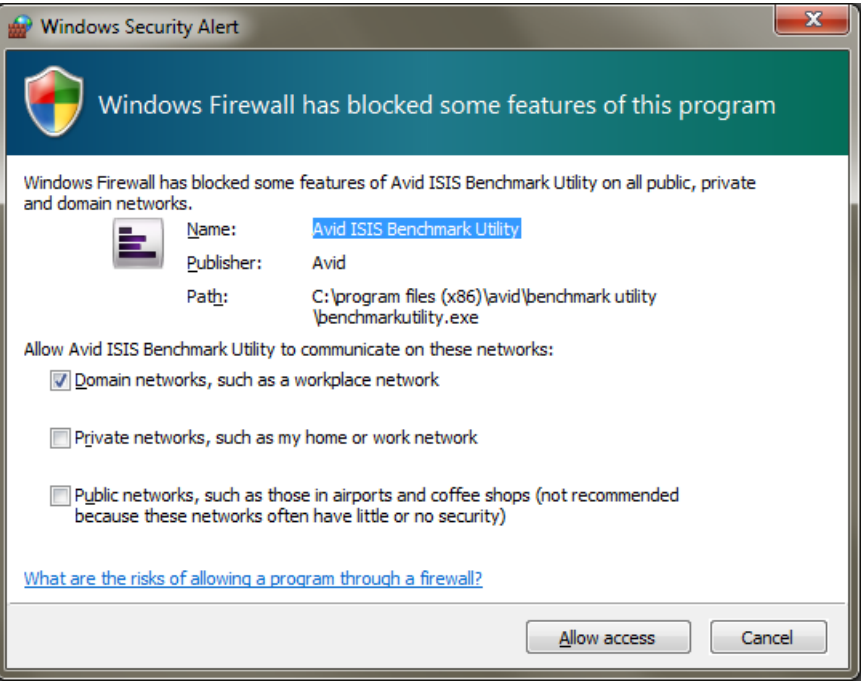

4. If the Windows Security Alert dialog window appears, accept the default settings in the Windows Firewall window to allow the Benchmark Utility to run.

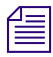

n *You can access the Windows Firewall settings through the Windows Control Panel and delete or change the setting.* 

### <span id="page-10-0"></span>**Benchmark Window**

The following illustration describes the sections of the Avid ISIS Benchmark Utility window.

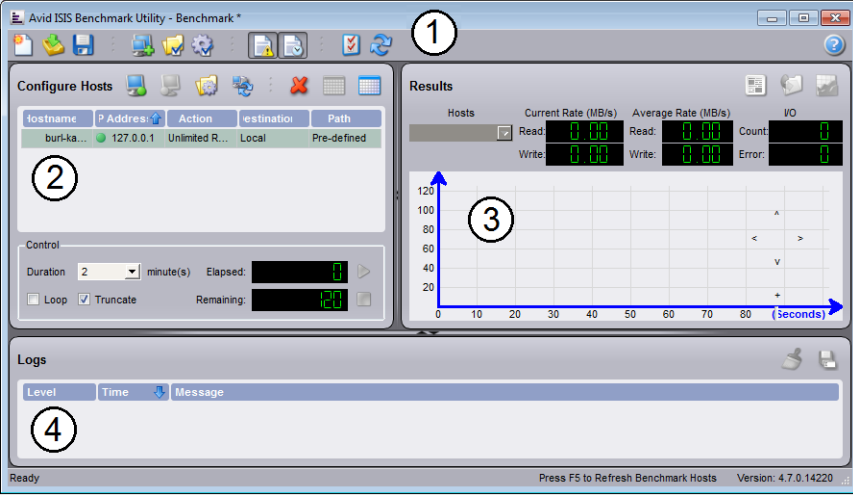

1 Benchmark toolbar — contains buttons for opening, saving, creating, adding hosts, and editing the host's destination and action.

Buttons are included for hiding or displaying the Configure Hosts and Logs panels, and to open a Preferences dialog box.

The Refresh button behaves like the "Auto Hosts Discovery" option in the Preferences dialog, which finds available agents/hosts within the same subnet and automatically adds them to the Configure Hosts list.

A Help button provides information on using the utility.

- 2 Configure Hosts panel displays the discovered hosts, and the actions and destinations that have been assigned to each host.
- 3 Results panel displays test result information about client connections and the selected tests in the Configure Hosts panel.
- 4 Logs Panel displays messages, errors, and warnings involving the client connections and tests. Log files can be saved for each session.

### **Configure Hosts Panel**

The Configure Hosts panel displays a list of hosts and associated actions to run as part of the benchmark test. The Control area in the main window has Start and Stop buttons along with test timing information. For more information, see ["Running Tests" on page](#page-25-0) 26.

The following table describes the columns in the Configure Hosts panel.

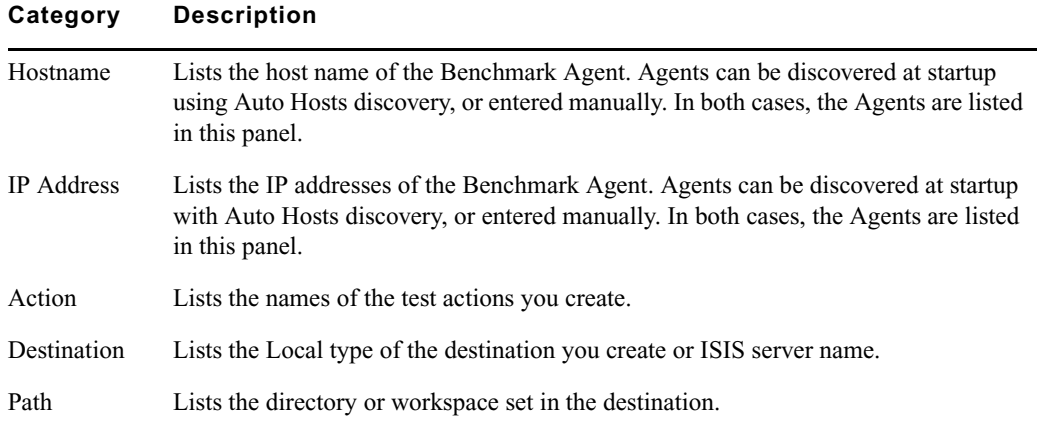

### **Results Panel**

The Results graph plots results measured over time. Time is shown in seconds on the bottom of the graph, and the units displayed on the left side have different meanings depending on the graph line. See the Legend for the specific unit of measure for the line you are viewing.

The graph is particularly useful when you want to observe trends or patterns in performance. For example, if another process is running that creates a periodic high demand on the storage subsystem being tested, you might see this as a periodic drop in observed throughput in the graph. The Results area provides the following numerical test results:

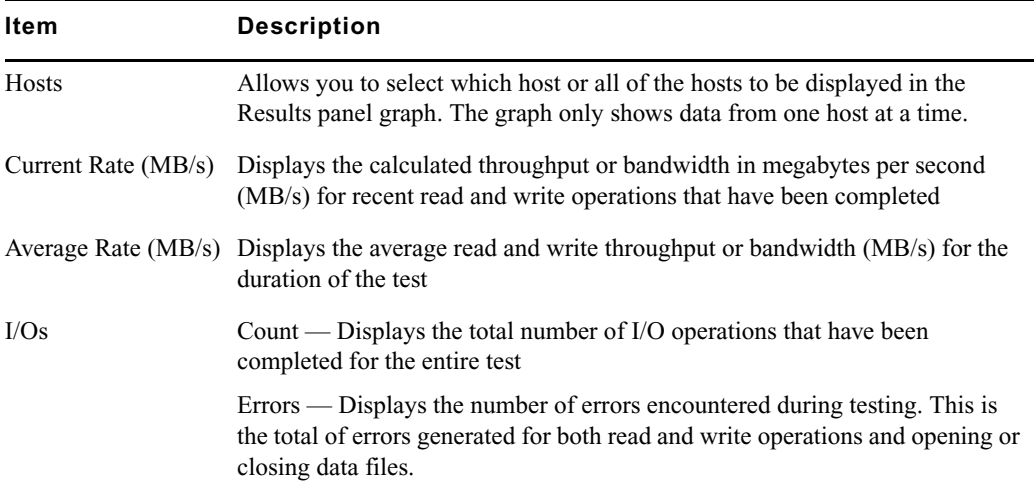

### **Logs Panel**

The Logs panel provides test information about the actions being performed by the utility. If you need to troubleshoot, these text messages might be helpful.

### <span id="page-13-0"></span>**Benchmark Buttons**

Hold the cursor over the button to get a tool tip on its function.

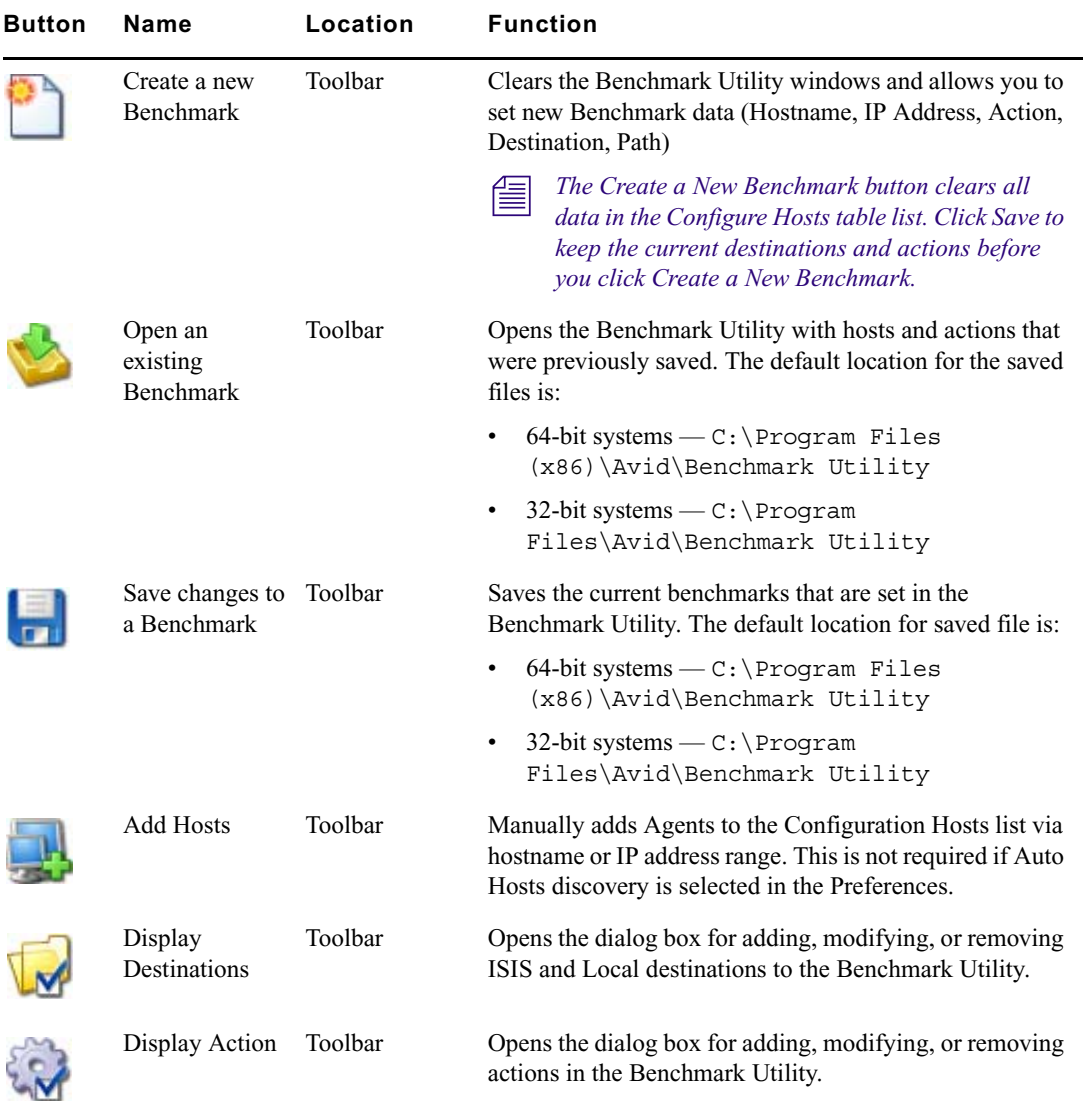

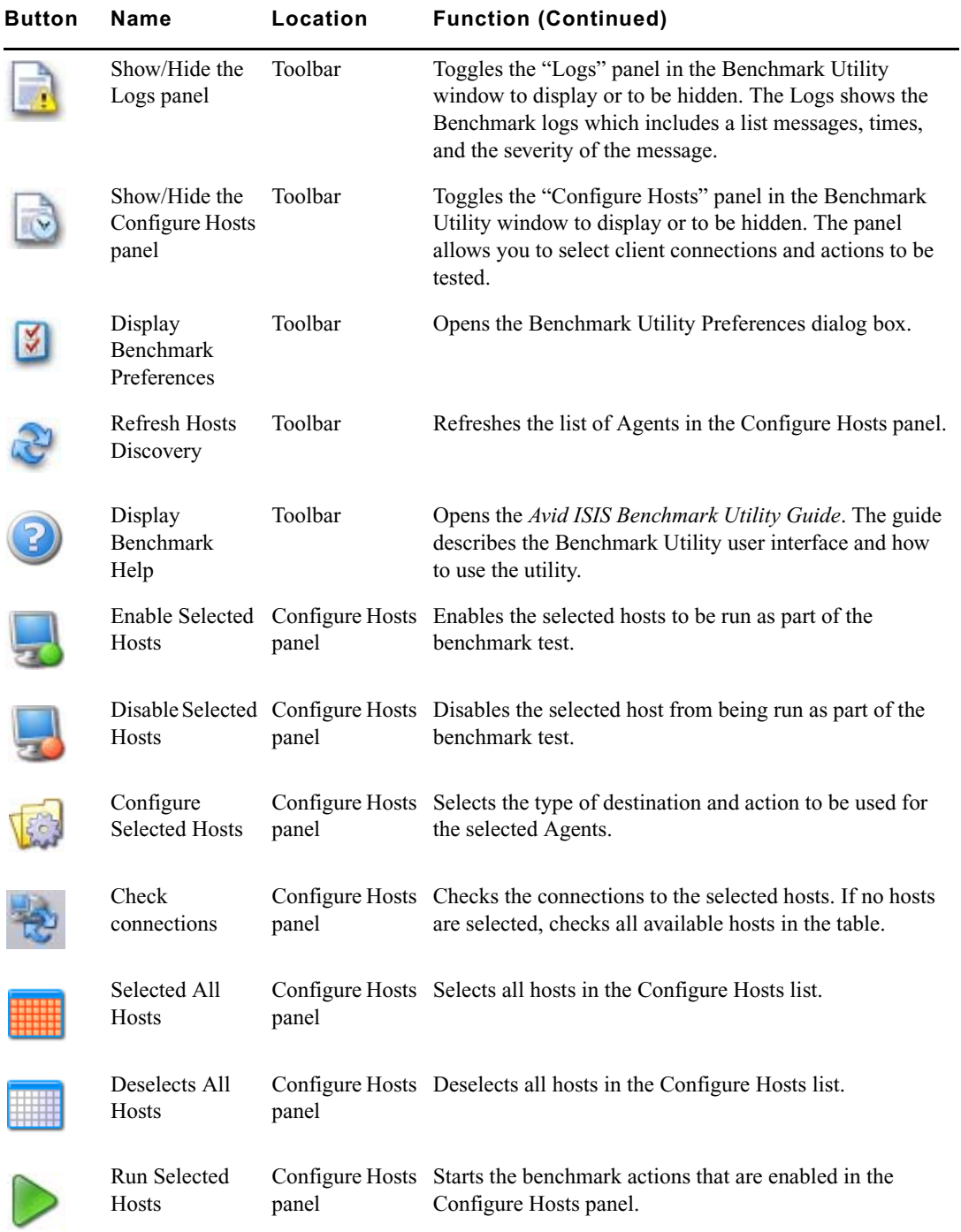

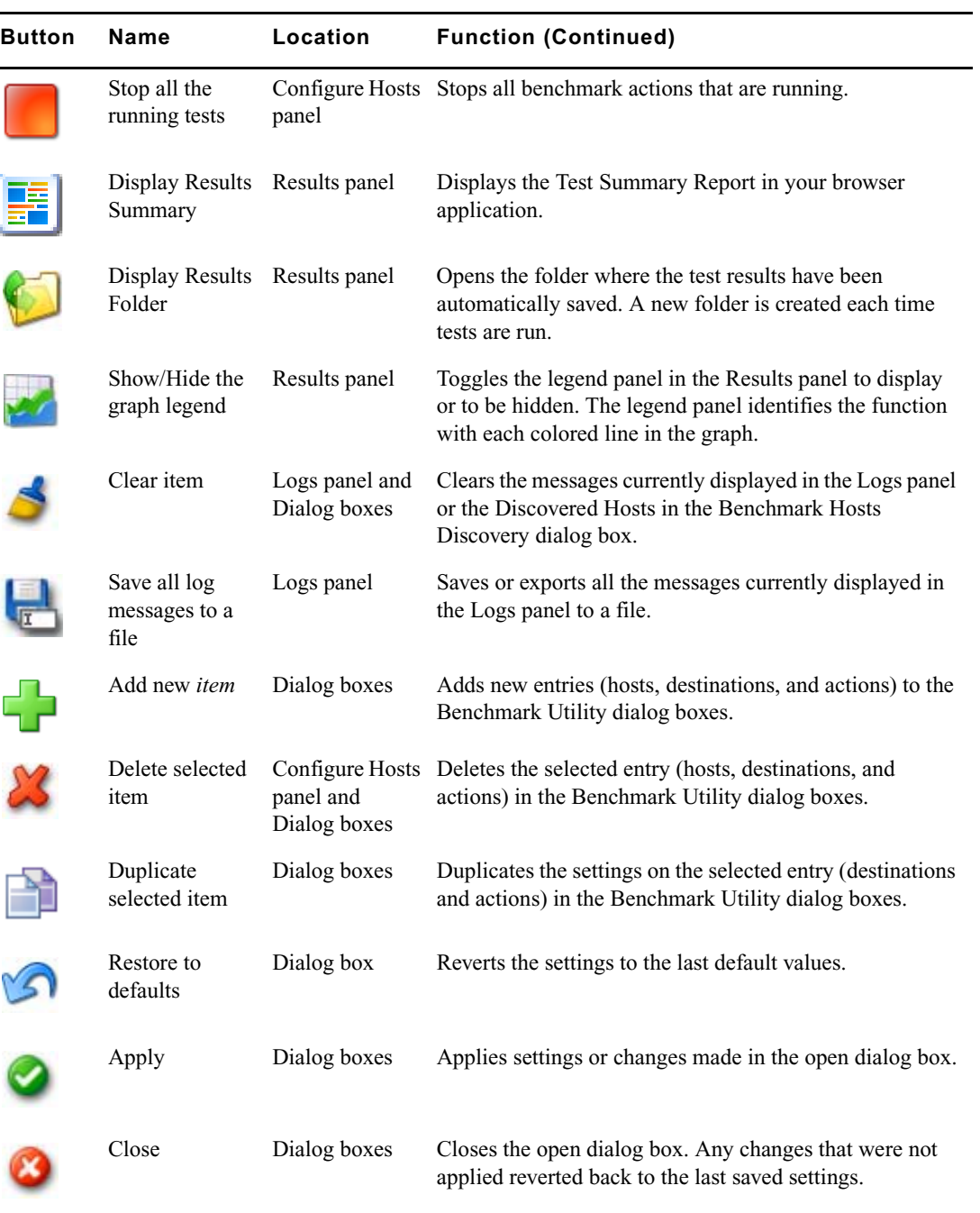

## <span id="page-16-0"></span>**Benchmark Keyboard Shortcuts**

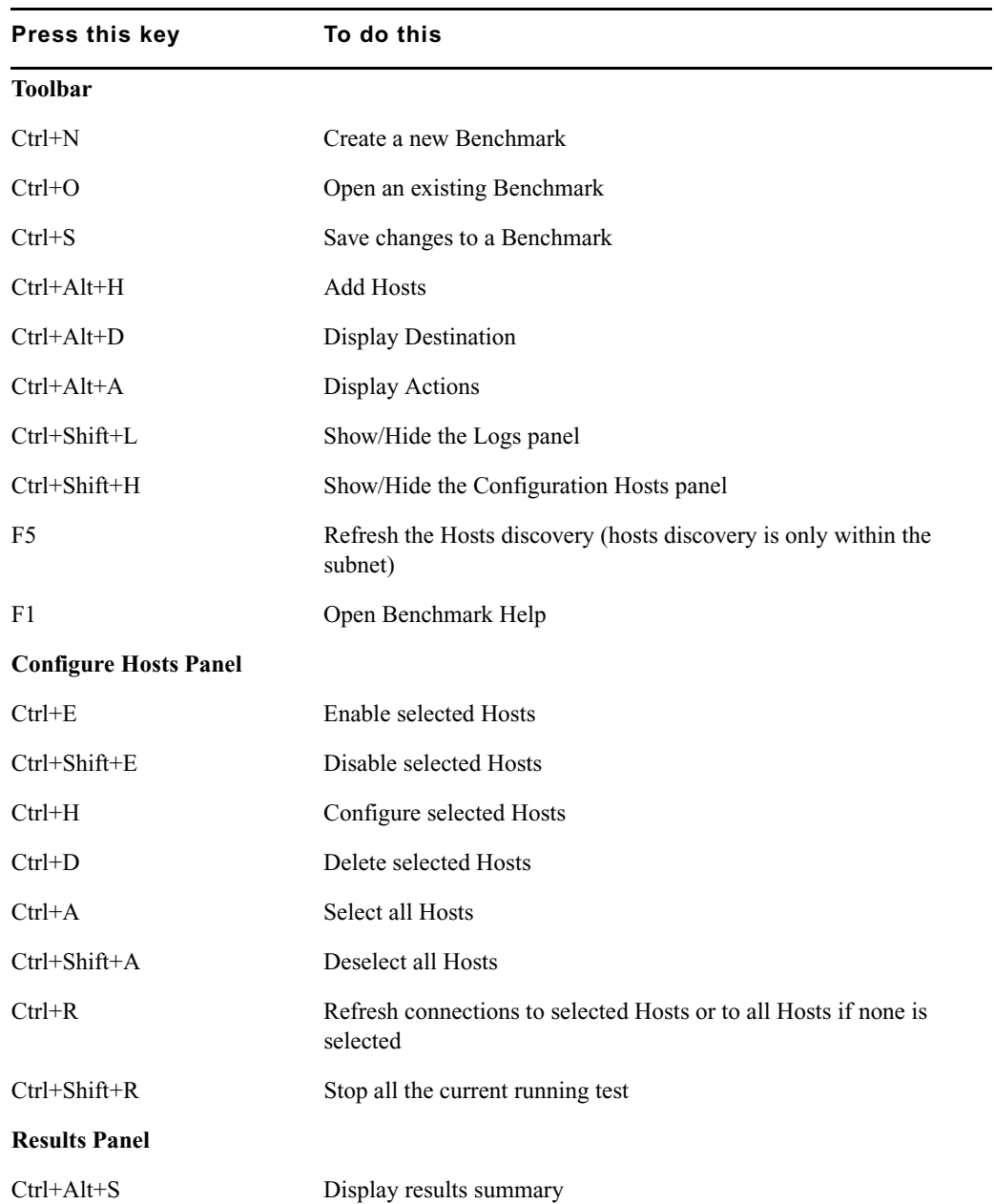

Hold the cursor over a button to see the shortcut in a tool tip.

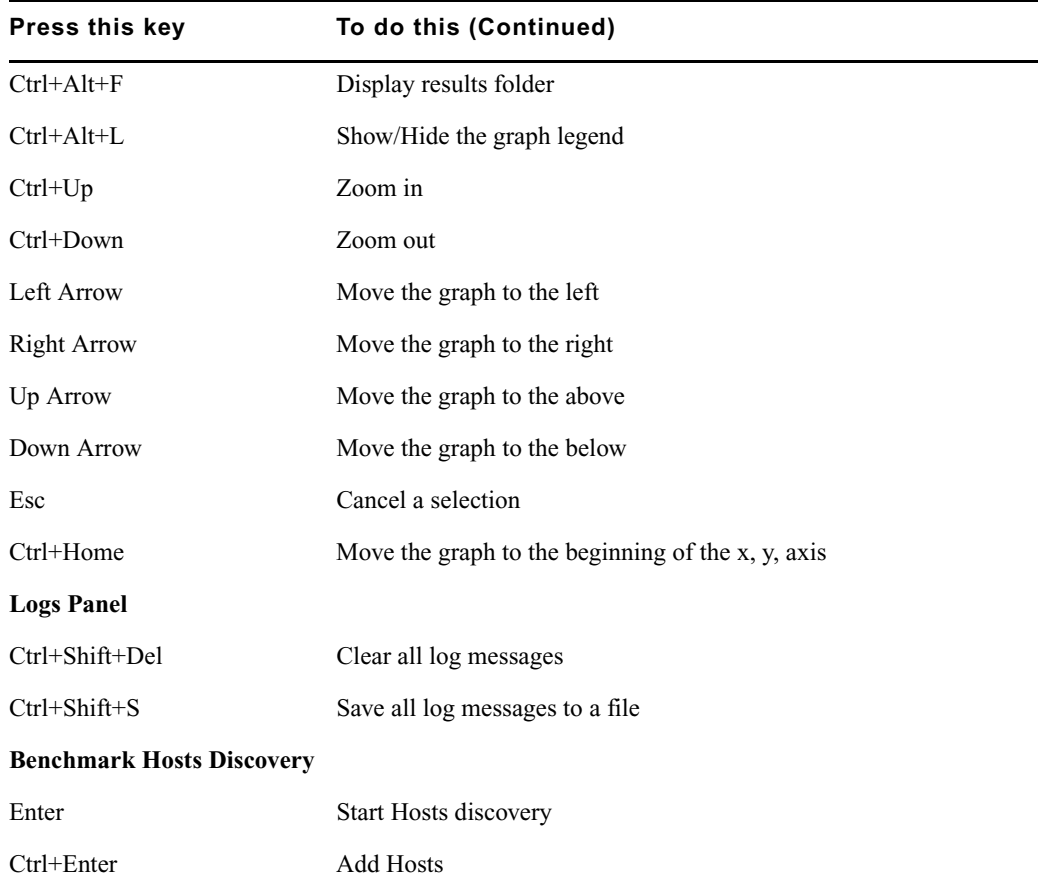

### <span id="page-17-0"></span>**Benchmark Preferences**

You can set the following options in the Benchmark Utility Preferences dialog box.

• Auto Hosts discovery — If checked, the utility automatically discovers the available Benchmark Agents every time the utility starts.

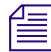

n *Auto Hosts Discovery locates agents on the same subnet that this utility is running on. If there are multiple network interfaces with different subnets on the computer, Auto Host Discovery locates agents on all subnets. To locate agents on a different subnet, use the Add Hosts feature; see ["Hosts Discovery" on page](#page-19-0) 20.*

- Check hosts on load Scans the host status when you open a saved benchmark.
- Pre-create I/O sizes (MB) Sets the I/O size used for pre-creating the file for read tests to 8, 16, 32, 64, or 128 MB.

### 1 **Avid ISIS Benchmark Utility**

- Hosts discovery using Sets the default discovery type that is presented when you click the Add Hosts button.
- Results Output Saves the results of the test run in the utility to the location specified in the Path text box.
	- Path: Specify the location on the local system where you want to save the results. The default location for Windows 32-bit and 64-bit systems are as follows:

```
Windows 32-bit — C:\Documents and Settings\UserName\Local 
Settings\Application Data\Avid\BenchmarkUtility\Report 
Windows 64-bit — C:\Users\UserName\AppData\Local\Avid\
```

```
BenchmarkUtility\Report
```
- Auto Zip: If checked, the utility automatically saves and compresses the results in a zipped file to the specified path.
- Network Allows you to specify the system ports used for the network connections and how long to wait for a connection before timing out.
	- Server port: Specify the port to be used on the server; the default is 8777
	- Time out (seconds): Specify the amount of time allowed to make a connection with the server before the utility times out and fails the connection
- Host Specify the port for communicating over the network:
	- TCP port: Specify the TCP port to be used on the client; the default is 7777
	- UPD port: Specify the UDP port to be used on the client; the default is 8888

### **To set the Benchmark Preferences:**

1. Open the Benchmark Utility. (For information on opening the Benchmark Utility, see ["Running the Benchmark Utility" on page](#page-9-0) 10.)

The Avid ISIS Benchmark Utility opens.

2. Click the Display Benchmark Preferences button in the Benchmark Utility window. The Benchmark Preferences dialog box opens.

È.

M

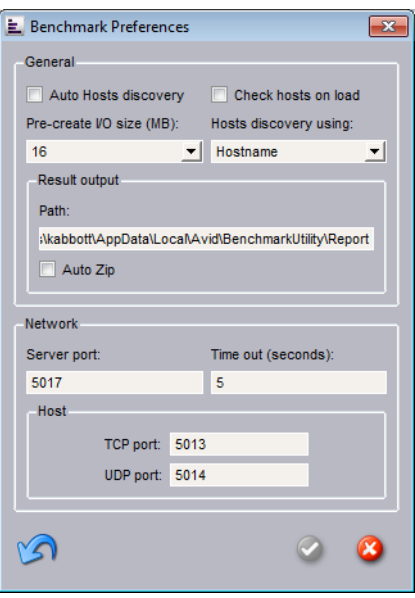

- 3. Select your preferences.
- 4. Click the green check mark to apply the settings or the red X to close the dialog box without any changes.

## <span id="page-19-0"></span>**Hosts Discovery**

The Benchmark Hosts Discovery dialog box searches the network for Benchmark Agents.

### **To discover Benchmark Agents on the network:**

- ь.
- 1. Open the Benchmark Utility. (For information on opening the Benchmark Utility, see ["Running the Benchmark Utility" on page](#page-9-0) 10.)

The Avid ISIS Benchmark Utility opens.

2. Click the Add Hosts button in the Toolbar.

The Benchmark Hosts Discovery dialog box opens.

#### 1 **Avid ISIS Benchmark Utility**

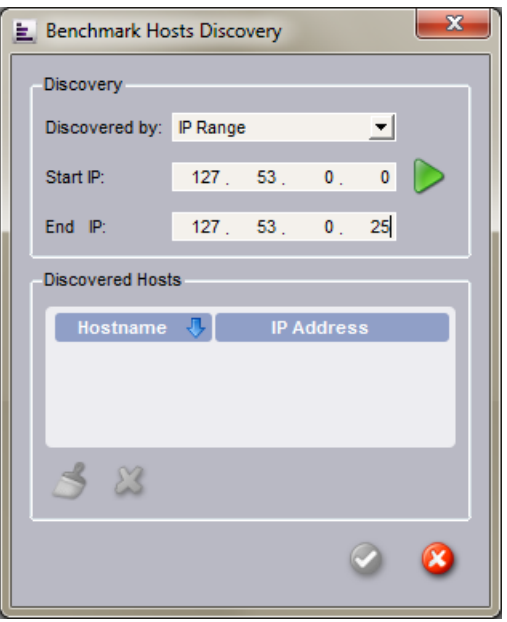

3. Select the discovery method from the "Discovered by" pull-down menu, that you want to use for finding the Agents.

**The Benchmark Utility only reports on clients that have the Benchmark Agent software** *installed (included with the ISIS client software).*

- Hostname Type the name of a host computer in the Host text box that has the ISIS Client software installed.
- IP Range Enter the starting and ending IP address range for the Benchmark Agents on the network.

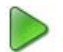

4. Click the "Start Discover" button.

The Benchmark Utility searches the network for Benchmark Agents based on the Discovered by selection. The Host names and IP addresses are displayed in the Discovered Hosts list.

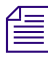

### n *While discovering the clients by IP Range, you can press ESC to stop discovering. Wait a few seconds until a clean-up is done before you continue.*

5. Click the green check mark to add the hosts to the Configure Hosts panel, or click the red X to close the dialog box without adding any host.

### **To clear the Discovered Hosts list:**

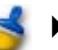

Click the Clear button.

#### **To remove a Host from the Discovered Hosts list:**

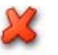

Select a Hostname and click the Delete button.

### <span id="page-21-0"></span>**Benchmark Destinations**

The Benchmark Destinations dialog box allows you to create new agent destinations, delete existing agent destinations, and duplicate existing agent destinations.

#### **To create agent destinations:**

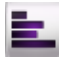

1. Open the Benchmark Utility. (For information on opening the Benchmark Utility, see ["Running the Benchmark Utility" on page](#page-9-0) 10.)

The Avid ISIS Benchmark Utility opens.

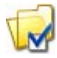

2. Click the Display Destinations button in the Toolbar.

The Benchmark Destinations dialog box opens.

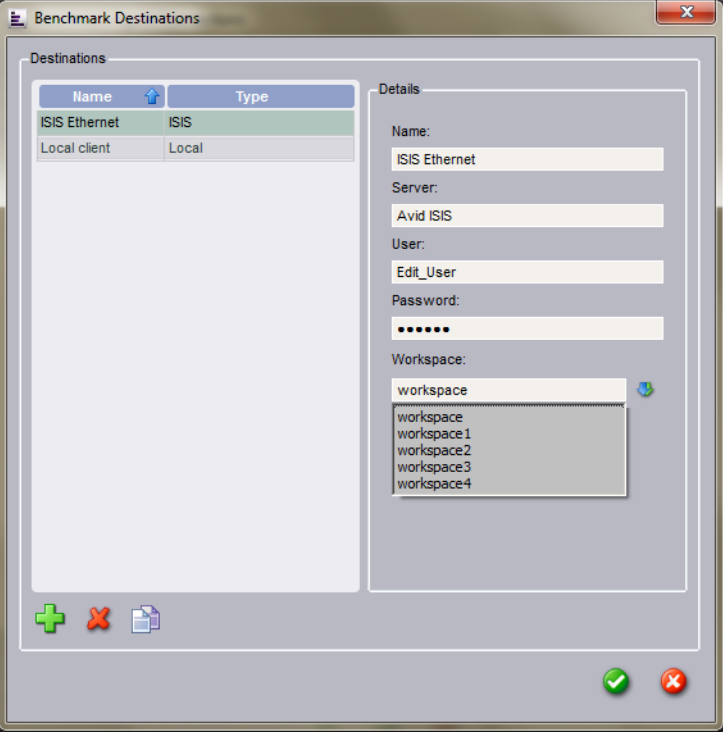

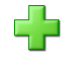

### 1 **Avid ISIS Benchmark Utility**

- 4. Select the Type of destination in the Details panel of the Benchmark Destinations dialog box.
	- Local The Local destination has the Benchmark Agent run the specified action in the local directory on the Benchmark Agent system. You can change this path by deselecting the pre-defined path option and specifying a new directory for the Benchmark Agent to run on the local system. Type a description for this destination in the Name text box.
	- ISIS Sets a destination to an ISIS system and requires you to enter client user information and a workspace that the provided user account has read and write access to.
- 5. Depending on the Type destination you selected, various user fields are displayed. Select your test preferences in the Details pane.
	- Name Type a name for the destination that describes the connection
	- Path (Local type if "pre-defined" is unchecked) Type a directory path where to run the specified action on the local system.
	- Server (ISIS type) Type a name of the ISIS System Director to which you are connecting
	- User (ISIS type) Enter your ISIS client user name
	- Password (ISIS type) Enter your ISIS client user password
	- Workspace (ISIS type) Click the Retrieve Workspaces button and select a Workspace or enter the name of the workspace to which you want to connect. Your user account must have access privileges to that workspace.

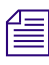

毋

### n *You need to make sure that your local ISIS Client can access the Workspaces with the user account.*

- Use UNC mapping (ISIS type Windows only) —Select this option to use UNC paths to map workspaces instead of drive letters (for example, \\*myMachine\ myShareFolder\subfolder*).
- 6. Click the green check mark to apply the settings or the red X to close the dialog box without any changes.

### **To duplicate an existing destinations:**

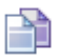

Select the destinations and click Duplicate.

### **To remove a destinations from the Destinations list:**

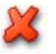

Select the destinations and click Delete.

### <span id="page-23-0"></span>**Benchmark Actions**

The Benchmark Actions dialog box allows you to create new actions, delete existing actions, and duplicate existing actions. Use the following procedure to create actions. There are two pre-defined actions (one Read and one Write) set up for you in the Benchmark Utility actions.

### **To edit or create test actions:**

- 亖
- 1. Open the Benchmark Utility. (For information on opening the Benchmark Utility, see ["Running the Benchmark Utility" on page](#page-9-0) 10.)

The Avid ISIS Benchmark Utility opens.

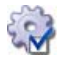

2. Click the Display Actions button in the Toolbar.

The Benchmark Actions dialog box opens. The Unlimited Read and Unlimited Write actions are pre-defined for you.

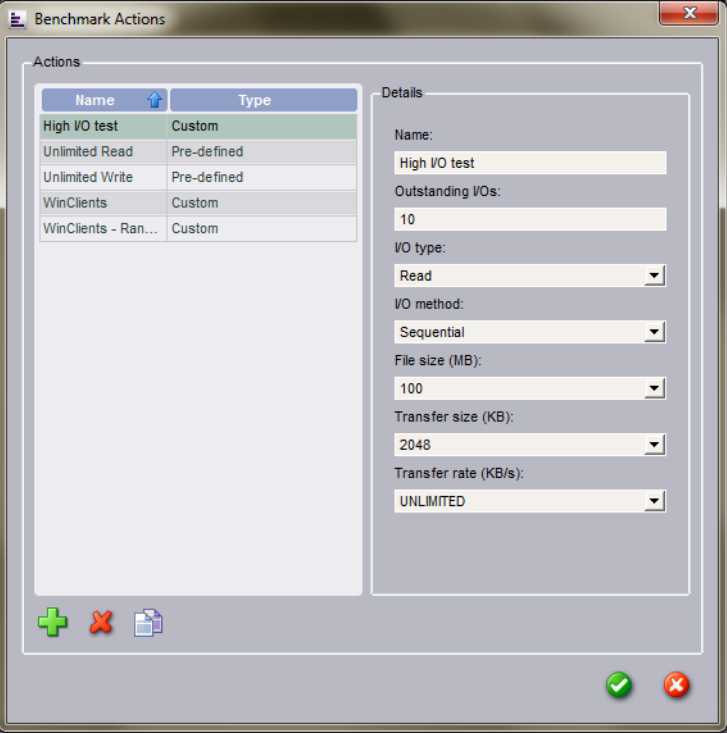

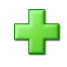

- 3. Click Add.
- 4. Select your test preferences in the Details pane.

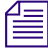

The *Transfer size should never be higher than the Transfer rate*.

- Name Type a name that describes the action.
- I/O type Read, Write, Read/Write, or Combine
- Outstanding I/Os Enter the number simultaneous I/Os that are sent from a host at one time (1 to 20)
- Combine actions (displayed only if I/O Type is Combine) Select a predefined combination test (Unlimited Read or Unlimited Write) or create your own.
- I/O method Random or Sequential
- File size  $1$  MB, 0.5 GB, 1 GB, 2 GB, 5 GB, or 10 GB
- Transfer size (KB) 64 KB, 128 KB, 512 KB, 1 MB, 2 MB, 4 MB, 8 MB, 16 MB, or 32 MB
- Transfer rate  $(KB/s)$  1 Mb/s, 1 MB/s, 3 MB/s, 4 MB/s, 8 MB/s, or Unlimited
- I/O Read percentage (displayed only if I/O Type is Read/Write) Enter a value from 0 to 100 (default is 50) .
- 5. Click the green check mark to apply the settings or the red X to close the dialog box without any changes.

### **To duplicate an existing Action:**

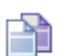

Select the action and click Duplicate.

### **To remove a action from the Actions list:**

Select the action and click Delete.

## <span id="page-24-0"></span>**Configure Hosts**

The Benchmark Configuration dialog box allows you to match test actions with client agent Destinations.

### **To configure an action with a destination:**

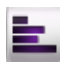

1. Open the Benchmark Utility. (For information on opening the Benchmark Utility, see ["Running the Benchmark Utility" on page](#page-9-0) 10.)

The Avid ISIS Benchmark Utility opens.

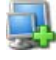

- 2. Add hosts manually (if not already discovered or if auto discovery is disabled in the preferences, see ["Benchmark Preferences" on page](#page-17-0) 18).
- 3. Select the agents to be configured from the Configure Hosts panel.

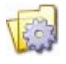

4. Click Configure Selected Hosts in the Configure Hosts panel.

The Benchmark Configuration dialog box opens.

#### Running Tests

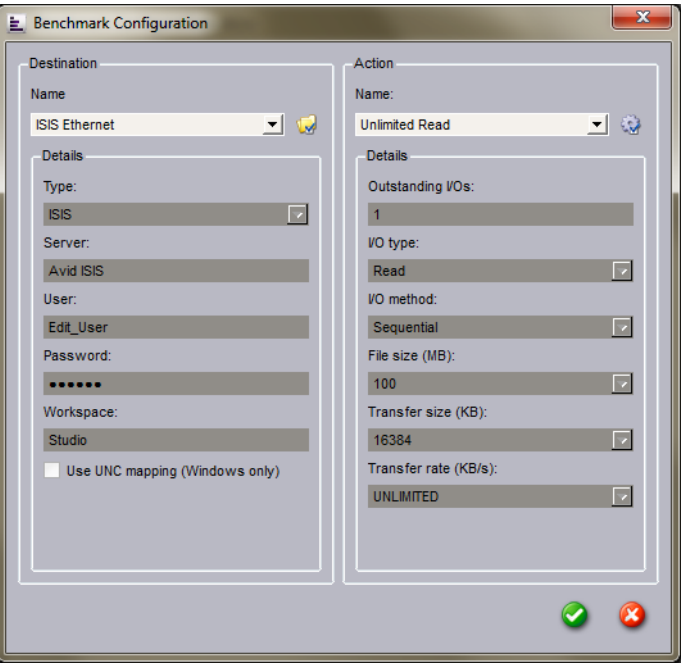

5. In the Destination pane, select a destination you want to test. To add destinations, see ["Benchmark Destinations" on page](#page-21-0) 22.

The Details area cannot be edited in this dialog box. Click the button next to the Name drop-down menu to open and edit the Destinations.

6. In the Action pane, select the type of test you want to run. To add Actions, see ["Benchmark](#page-23-0)  [Actions" on page](#page-23-0) 24.

The Details area cannot be edited in this dialog box. Click the button next to the Name drop-down menu to open and edit the Action.

7. Click the green check mark to apply the settings or the red X to close the dialog box without any changes.

### <span id="page-25-0"></span>**Running Tests**

The following procedure describes how to run tests in the using the Configure Hosts panel of the Benchmark Utility Window.

#### 1 **Avid ISIS Benchmark Utility**

#### **To start a test:**

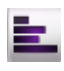

- 1. Open the Benchmark Utility. (For information on opening the Benchmark Utility, see ["Running the Benchmark Utility" on page](#page-9-0) 10.)
- 2. Selected one or more hosts from the Configure Hosts panel.

Click the "Select all hosts" button to select all the Hostnames.

- 3. Enable selected hosts from the Configure Hosts panel.
- 4. Select the Duration you want the tests to Run; the choices are 1, 2, 5, 10, 30, or 60 minutes.
- 5. (Option) Click the Loop check box to repeat the test indefinitely. When you select this option, the test proceeds until you press the Stop button.

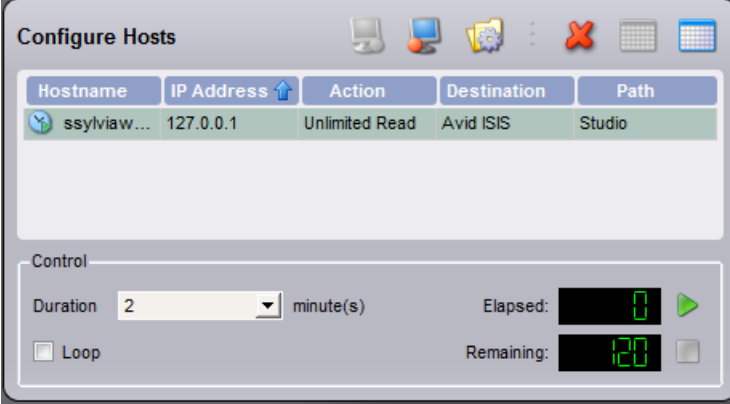

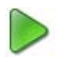

### 6. Click Run.

If no hosts are enabled, this button is disabled.

The test runs for the specified duration and then stops automatically. The elapsed time a test has been running and the remaining time are displayed in the Control area. If you selected the Loop option, the test runs indefinitely.

### **To stop a test:**

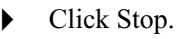

If no actions are running, this button is disabled.

### <span id="page-27-0"></span>**Results Panel Graph**

The Hosts drop-down menu controls which set of data to display on the graph. Each Host has its own data or you can select All Hosts to see the aggregate of the Hosts. After selecting a Host, the data for the selected host is displayed. The graph of results over time can help obtain information about system performance. This section provides information to help you interpret test results displayed in the Results panel.

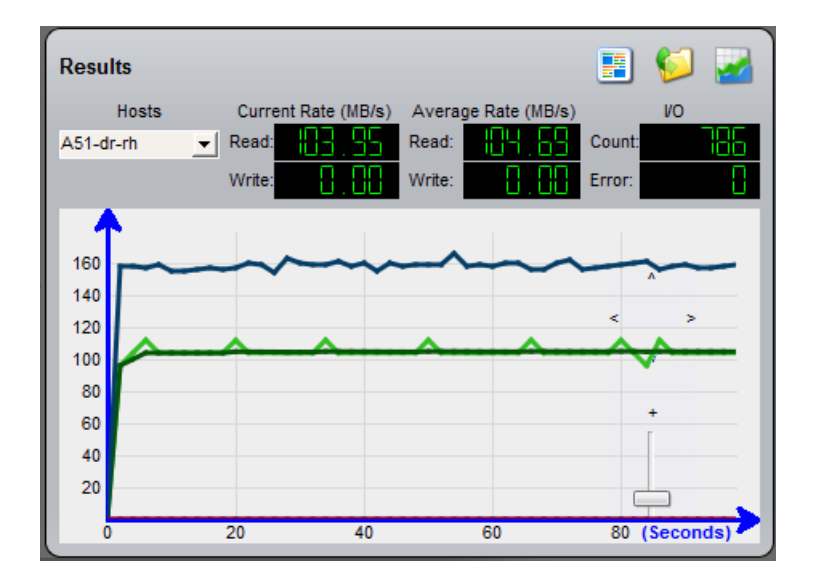

The following display is a normal unlimited read/write profile for an ISIS client.

Look for the following:

• Trends: Does the system perform at a consistent rate over time? Is there an upward or downward trend in performance measured over time? If you notice a trend, it might be helpful to perform testing over a longer period of time to determine if the trend continues over longer durations or if a recurring pattern emerges.

It is normal for the maximum read bandwidth to be greater than maximum write bandwidth.

- Patterns: Is there a momentary drop in performance that occurs at consistent or varied intervals? Patterns can emerge as a result of implementation details and the configuration of a particular system (for example, caching strategies or physical memory), or they might indicate a load on a system that is occurring periodically.
- Changes in performance as load varies: What occurs when a subsystem is placed under a load by other users (or Benchmark Utility is running on another client)? It might be easier to observe these interactions by inspecting the plot of performance results over time.

### **Average Rate Calculation**

The average data rate is calculated over the duration of the test. This calculation includes the time the utility requires to open and to close the test files, so the test file size (which you can configure for custom tests) can affect the overall measured throughput.

Also, if the throughput is slow as the test is starting, this might be reflected in the average rate. For example, if the target bandwidth is 4.0 MB/s, the actual average rate calculated at the conclusion of the test might be 3.98 or 3.99 MB/s.

#### **Measurement Strategy**

Throughput measurements are plotted periodically (every *n* seconds) and represent a snapshot of performance at the time of the plot. This is done to limit the amount of data that is plotted, which otherwise could include a very large number of data points. As a result, the performance graph could miss a momentary drop or increase or a peak in performance that occurs between plot points. The average rate calculation reflects the impact of such a dip or spike, even if the actual size of a momentary variation does not appear in the graph.

### **Test Result Interpretation**

If your results fall below optimal performance, check whether your bandwidth is limited. You can use the Avid ISIS Management Console to check your user bandwidth in the Users list in the Users dialog box (see "User Descriptions" in the *Avid ISIS Administration Guide*) and your device bandwidth in the Device list in the Device dialog box (see "Device Descriptions" in the *Avid ISIS Administration Guide*). If your bandwidth requirements are greater than the reservations set in the Management Console, your Avid ISIS administrator can adjust the limits.

These results represent guidelines for Avid-qualified systems; performance on your system might vary.

### <span id="page-28-0"></span>**Typical Bandwidths**

The following tables list the typical bandwidth you can expect from your ISIS clients when you run the Benchmark Utility using the default parameters.

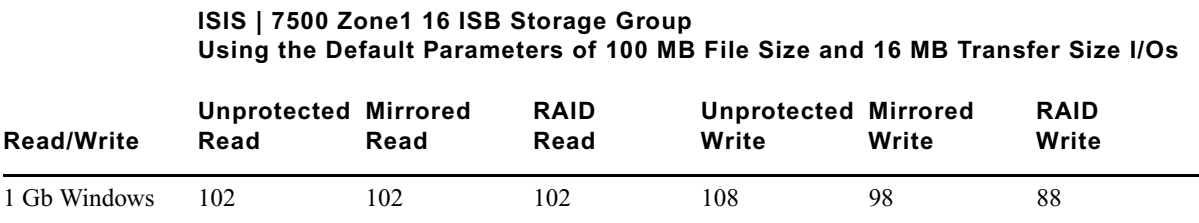

### **ISIS | 7500 Zone1 16 ISB Storage Group Using the Default Parameters of 100 MB File Size and 16 MB Transfer Size I/Os**

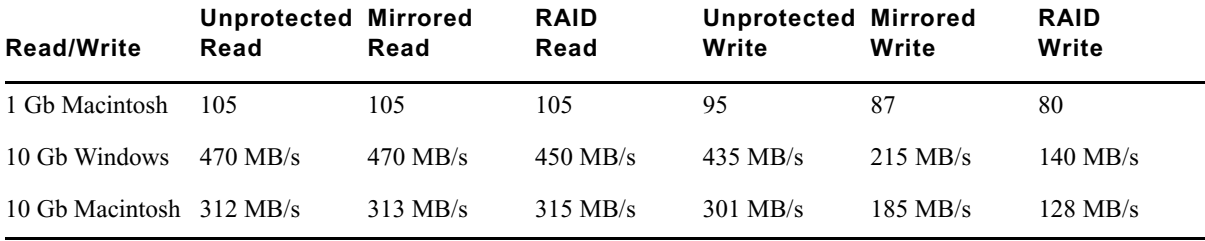

#### **ISIS | 5500 - 5000 Direct Connect Clients Using the Default Parameters of 100 MB File Size and 16 MB Transfer Size I/Os ISIS | 5500 - 5000 Switch Connected Clients Using the Default Parameters of 100 MB File Size and 16 MB Transfer Size I/Os**

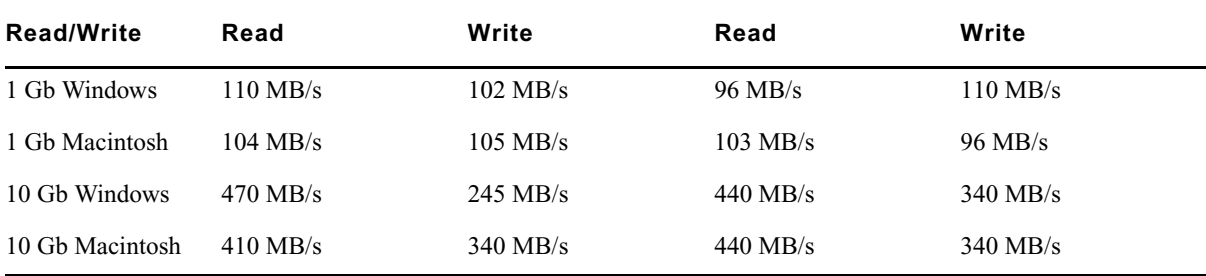

#### **ISIS | 2500 - 2000, Zone 2 (S4810 switch), Default Parameters of 100 MB File Size and 16 MB Transfer Size**

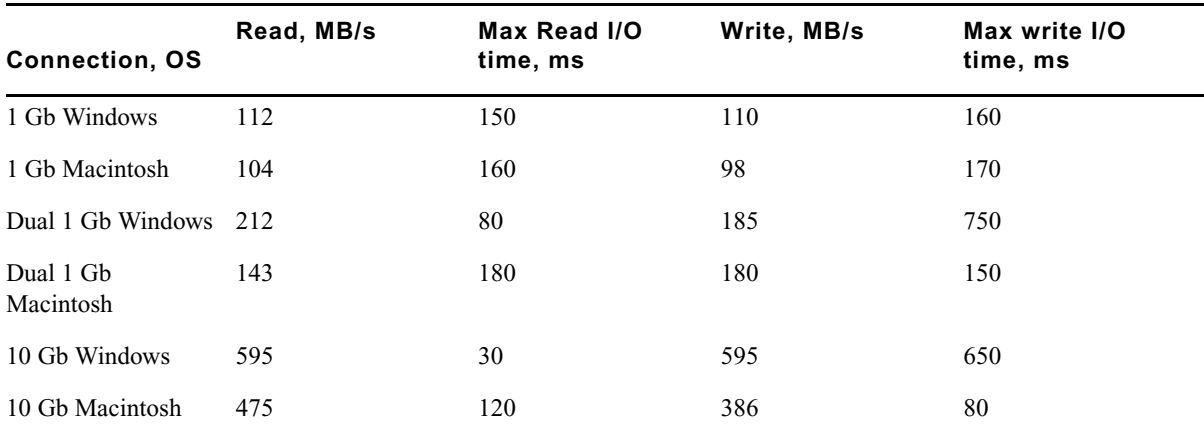

### <span id="page-30-0"></span>**Results Panel Buttons**

The Results panel provides the following buttons for displaying the results, explaining the graph lines, and linking you to the saved results files.

#### **To view the test results in a browser window:**

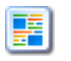

 $\blacktriangleright$  Click the Display results summary button.

### **To open the Benchmark Results folder:**

### $\blacktriangleright$  Click the Display results folder button.

### **To view a legend for the graphs:**

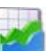

 $\blacktriangleright$  Click the Show/Hide the graph legend button.

### <span id="page-30-1"></span>**Color Section in Results Panel**

The graph lines displayed in the Results panel can be customized. You can select what test results are displayed along with the style, color, and width of each line.

### **To view the Graphic Properties dialog box:**

1. Right-click in the Results panel and select Properties or double-click on a graph line.

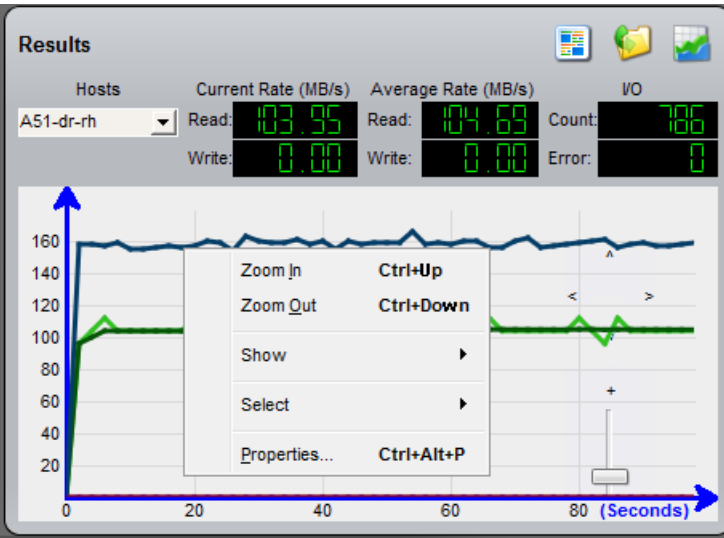

The Graph Properties dialog box opens.

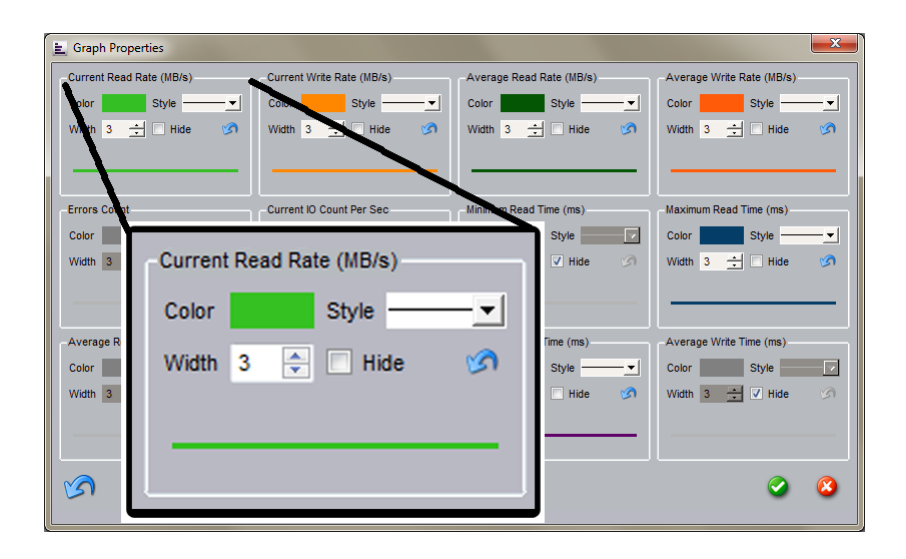

Not all results are visible by default and different tests have different result categories. For example, the read tests do not have results in the write category. When the Hide check box is checked, the results are not displayed in the graph. The default line style is a solid line and the width is set to 3. The following table lists all the possible results and whether they are displayed by default.

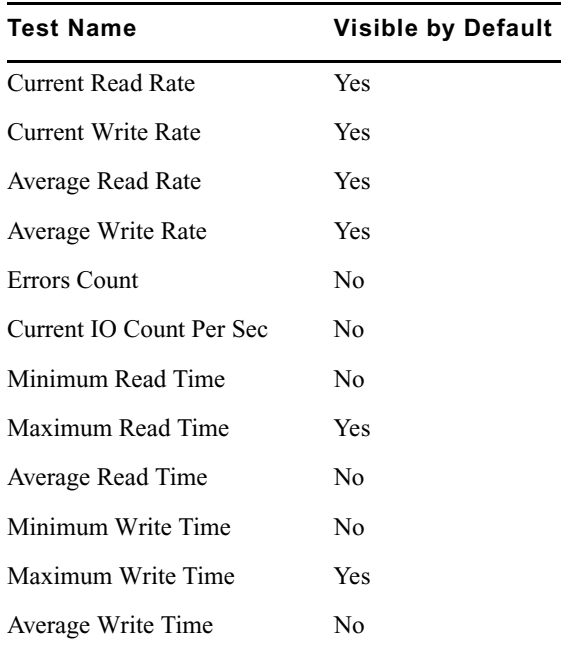

- 2. Select your preferences in the Graph Properties dialog box:
	- Double-click the color block to open the color panel.
	- Select a line style.
	- Select the line width from 1 to 10.
	- Click the Hide check box to hide the line from displaying in the graph.

n *When Hide check box is checked, you are prevented from changing the line color, line style and line width.*

- Click the revert arrow to revert the setting back to the defaults.
- 3. Click the green check mark to apply the settings or the red X to close the dialog box without any changes.

### <span id="page-32-0"></span>**Benchmark Logs**

The Benchmark Utility displays the results in the right panel and logs in the bottom panel. Results are what you get from running a set of actions. The Logs messages are recorded any time and include harmless information, errors, and other mechanical messaging.

You can view the current log in the Log View section of the Benchmark Utility window. The log file is automatically deleted and a new one is started every time you open the Benchmark Utility. You can save a copy of the log or the log for the current work session.

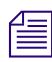

n *All logs are cleared when you exit the Benchmark Utility, but Results are saved to the path specified in preferences. The following are default the folders where the logs are saved:*

- Windows 32-bit C:\Documents and Settings\*UserName*\Local Settings\Application Data\Avid\BenchmarkUtility\logs
- Windows 64-bit C:\Users\*UserName*\AppData\Local\Avid \BenchmarkUtility\logs

### **To view data in the Logs:**

1. Open the Benchmark Utility. (For information on opening the Benchmark Utility, see ["Running the Benchmark Utility" on page](#page-9-0) 10.)

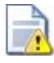

If the Log View area is not displayed, click the Show/Hide Log View button to display the panel.

The Log View area is the bottom section of the Benchmark Utility window. You can sort the list in the window by clicking the headings at the top of the Log View panel. Click the blue arrow to sort the fields in ascending or descending order.

### **To save a copy of the Benchmark Utility log:**

- 1. Click the Save all log messages to a file button.
- 2. Navigate to the folder where you want to save your log.
- 3. Type a name for file and save it.

### **To clear the log data in the Log View panel:**

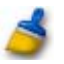

 $\overline{\mathbf{r}}$ 

 $\blacktriangleright$  Click the Clear all log messages button.

### **Avid ISIS Benchmark Utility**

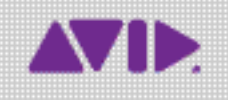

Avid 75 Network Drive Burlington, MA 01803-2756 USA Technical Support (USA) Visit the Online Support Center at www.avid.com/support

Product Information For company and product information, visit us on the web at www.avid.com